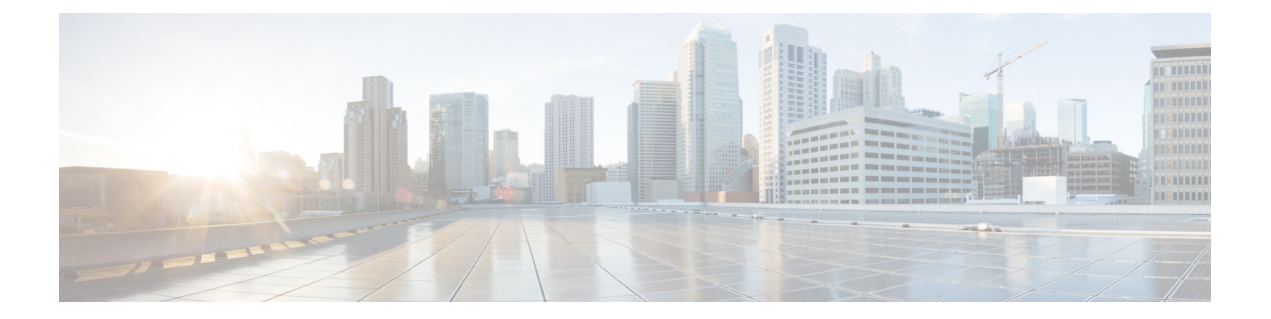

### 付録

- •[ラック設置型](#page-0-0) Cisco HyperFlex ノード (1ページ)
- ファブリック [インターコネクトのセットアップ](#page-0-1) (1 ページ)
- WinSCP を使用してインストーラ VM に iso と img [ファイルをアップロードするには](#page-5-0) (6 [ページ\)](#page-5-0)
- DNS [レコード](#page-7-0) (8 ページ)
- HX サービス [アカウントのユーザー名とパスワードの更新](#page-8-0) (9 ページ)

# <span id="page-0-0"></span>ラック設置型 **Cisco HyperFlex** ノード

HyperFlexクラスタとノード制限の詳細については、『Release Notes for Cisco HX Data Platform』 の最新版の「**Cisco HX Data Platform Storage Cluster Specifications**」を参照してください。

Cisco HyperFlexノードのインストールの詳細については、下の表のそれぞれのリンクを参照し てください。

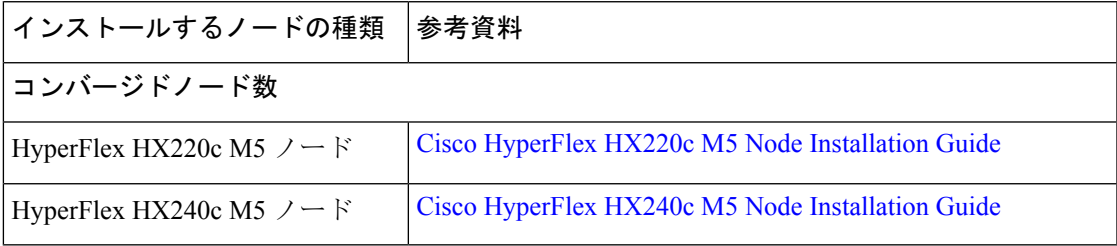

(注) Hyper-V は M5 サーバでのみサポートされます。

# <span id="page-0-1"></span>ファブリック インターコネクトのセットアップ

ファブリック インターコネクトの冗長ペアを設定することで高可用性を確保します。L1 また は L2 の高可用性ポート間で、イーサネット ケーブルを使用して直接 2 つのファブリック イン ターコネクトに接続します。ファブリック インターコネクト A 上のポート L1 をファブリック

付録 |

インターコネクト B 上のポート L1 に接続し、ファブリック インターコネクト A 上のポート L2をファブリックインターコネクトB上のポートL2に接続します。これにより、両方のファ ブリック インターコネクトがお互いのステータスを継続的に監視できます。

ファブリック インターコネクトを接続する前に、以下の情報を確認し、取得してください。

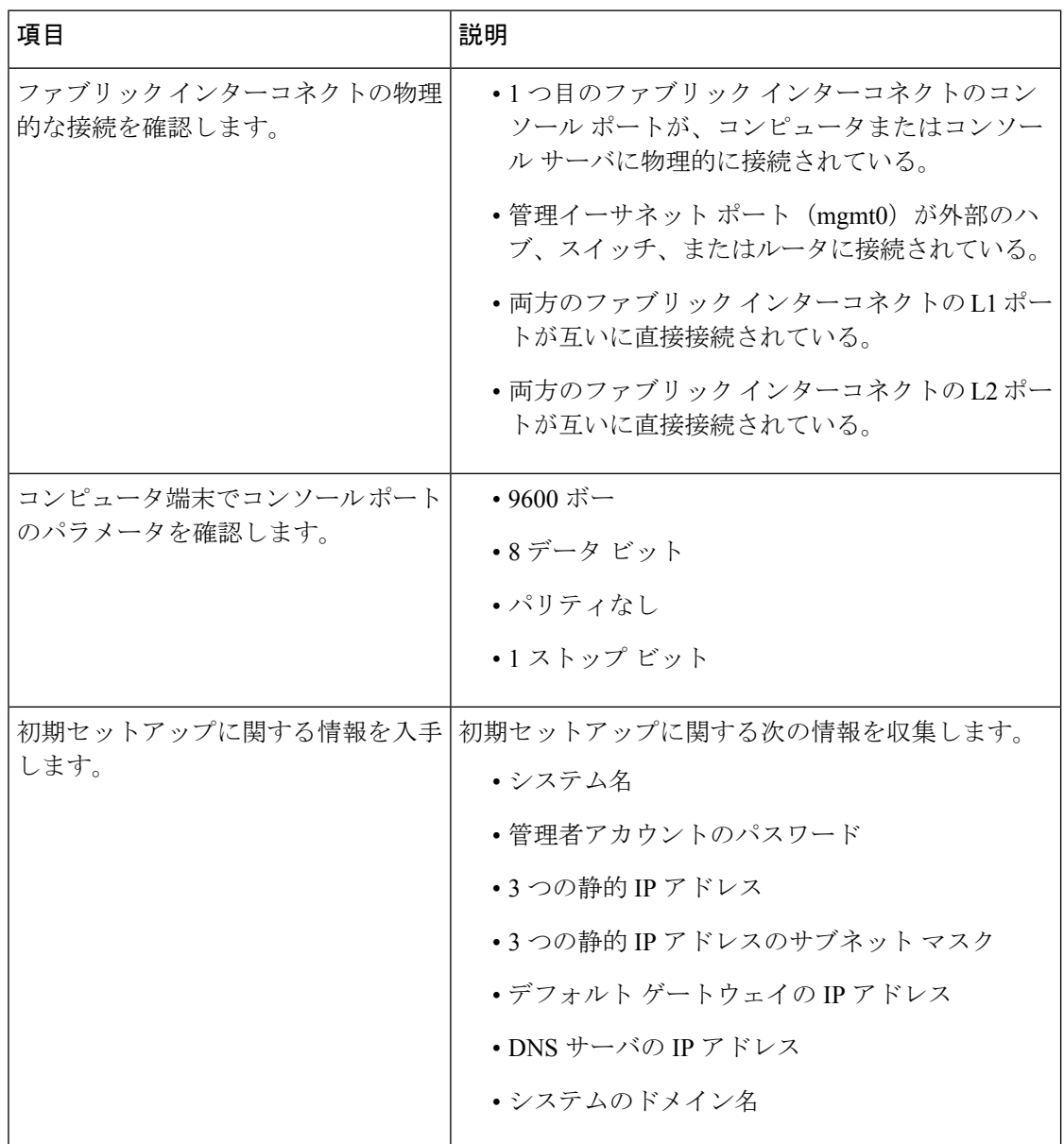

両方のファブリック インターコネクトが同じセットアップ プロセスを通過する必要がありま す。プライマリ ファブリック インターコネクトをセットアップして、クラスタ設定用に有効 にします。同じプロセスを使用してセカンダリ ファブリック インターコネクトをセットアッ プするときには、最初のファブリック インターコネクトがピアとして検出されます。

### **GUI** を使用したプライマリ ファブリック インターコネクトの設定

以下に示すプライマリ ファブリック インターコネクトの設定手順に従うか、または「[Cisco](http://www.cisco.com/c/en/us/td/docs/unified_computing/ucs/ucs-manager/videos/3-1/cisco_ucs_manager_initial_setup.html) UCS [Manager](http://www.cisco.com/c/en/us/td/docs/unified_computing/ucs/ucs-manager/videos/3-1/cisco_ucs_manager_initial_setup.html) Initial Setup part 1」を視聴します。

Δ

**Attention** IPv4 アドレスは、HyperFlex に必要です。

ステップ **1** ファブリック インターコネクトの電源を入れます。

ファブリック インターコネクトが起動すると、電源投入時セルフテスト メッセージが表示されます。

- ステップ **2** システムがリースを取得する場合は手順 6 に移動します。それ以外の場合は次のステップに進みます。
- ステップ **3** コンソール ポートに接続します。
- ステップ **4** インストール方式プロンプトに **gui** と入力します。
- ステップ **5** システムが DHCP サーバにアクセスできない場合は、次の情報を入力するよう求められます。
	- ファブリック インターコネクトの管理ポートの IPv4 アドレス。
	- ファブリック インターコネクトの管理ポートの IPv4 サブネット マスク。
	- ファブリック インターコネクトに割り当てられたデフォルト ゲートウェイの IPv4 アドレス。
- ステップ **6** プロンプトから、Web ブラウザに Web リンクをコピーし、Cisco UCS ManagerGUI 起動ページに移動し ます。
- ステップ **7** Cisco UCS Manager GUI 起動ページで [簡易設定(Express Setup)] を選択します。
- ステップ **8** [簡易設定(Express Setup)] ページで [初期設定(Initial Setup)] を選択し、[送信(Submit)] をクリック します。
- ステップ **9** [クラスタおよびファブリックの設定(Cluster and Fabric Setup)] 領域で、
	- a) クラスタ リングを有効にするオプションをクリックします。
	- b) [ファブリック設定(Fabric Setup)] オプションで [ファブリック A(Fabric A)] を選択します。
	- c) [クラスタ IP アドレス (Cluster IP Address) ] フィールドに、Cisco UCS Manager で使用する IPv4 アド レスを入力します。
- ステップ **10** [System Setup] 領域で、次のフィールドに値を入力します。

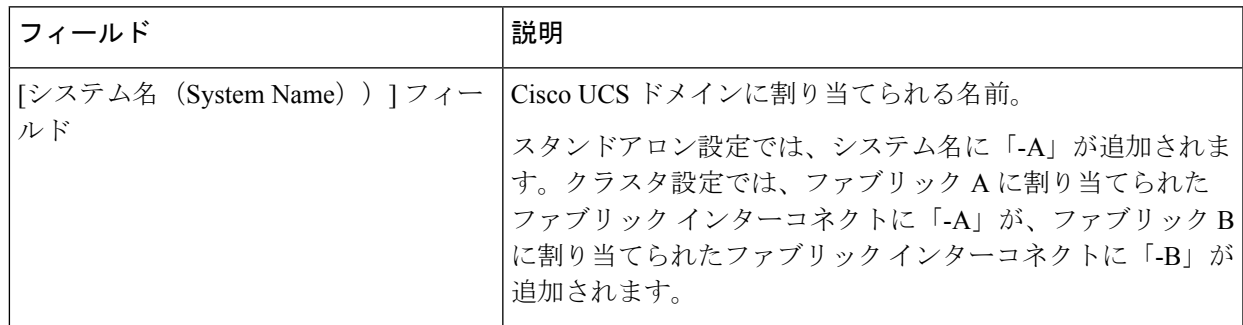

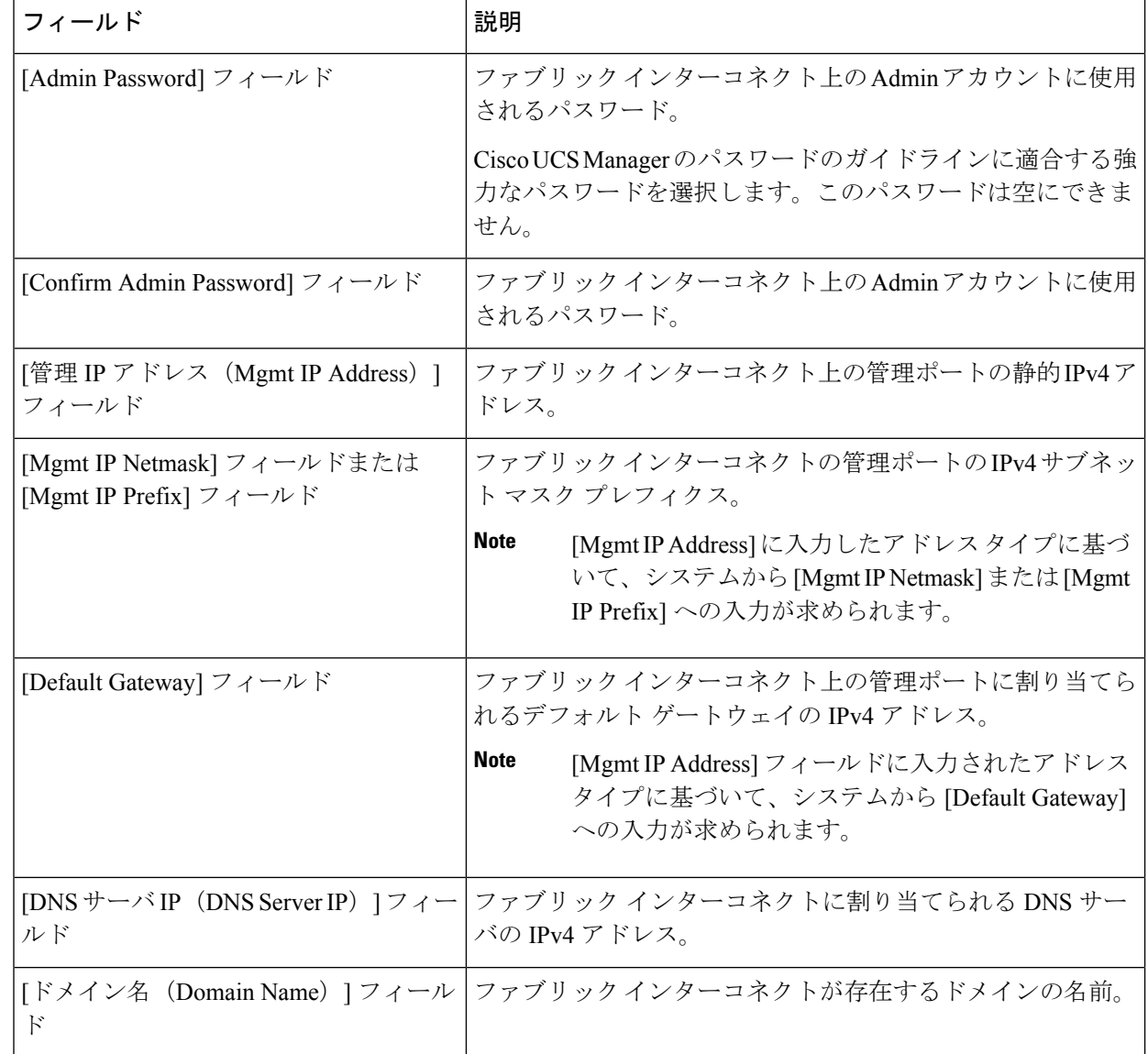

ステップ11 [送信 (Submit) ] をクリックします。 セットアップ操作の結果がページに表示されます。

### **GUI** を使用した従属ファブリック インターコネクトの設定

以下に示す従属ファブリックインターコネクトの設定手順に従うか、または「[CiscoUCSManager](http://www.cisco.com/c/en/us/td/docs/unified_computing/ucs/ucs-manager/videos/3-1/cisco_ucs_manager_initial_setup.html) [Initial](http://www.cisco.com/c/en/us/td/docs/unified_computing/ucs/ucs-manager/videos/3-1/cisco_ucs_manager_initial_setup.html) Setup part 2」を視聴します。

ステップ **1** ファブリック インターコネクトの電源を入れます。 ファブリック インターコネクトが起動すると、電源投入時セルフテスト メッセージが表示されます。

**4**

- ステップ2 システムがリースを取得する場合はステップ6に移動します。それ以外の場合は次のステップに進みま す。
- ステップ **3** コンソール ポートに接続します。
- ステップ **4** インストール方式プロンプトに **gui** と入力します。
- ステップ **5** システムが DHCP サーバにアクセスできない場合は、次の情報を入力するよう求められます。
	- ファブリック インターコネクトの管理ポートの IPv4 アドレス
	- ファブリック インターコネクトの管理ポートの IPv4 サブネット マスク
	- ファブリック インターコネクトに割り当てられたデフォルト ゲートウェイの IPv4 アドレス
- ステップ **6** プロンプトから、Web ブラウザに Web リンクをコピーし、Cisco UCS ManagerGUI 起動ページに移動し ます。
- ステップ **7** Cisco UCS Manager GUI 起動ページで [簡易設定(Express Setup)] を選択します。
- ステップ **8** [簡易設定(Express Setup)] ページで [初期設定(Initial Setup)] を選択し、[送信(Submit)] をクリック します。

ファブリック インターコネクトは、第 1 ファブリック インターコネクトの設定情報を検出します。

- ステップ **9** [クラスタとファブリックの設定(Cluster and Fabric Setup)] 領域で、
	- a) [クラスタリングを有効にする (Enable Clustering) ] オプションを選択します。
	- b) [ファブリックの設定(Fabric Setup)] オプションに対して [ファブリック B(Fabric B)] が選択され ていることを確認します。
- ステップ **10** [システム設定(System Setup)] 領域の [マスターの Admin パスワード(Admin Password of Maste)r] フィールドに Admin アカウントのパスワードを入力します。
	- [Manager の初期設定(Manager Initial Setup)] 領域が表示されます。
- ステップ **11** [Manager の初期設定(Manager Initial Setup)] 領域で次の情報を入力します。

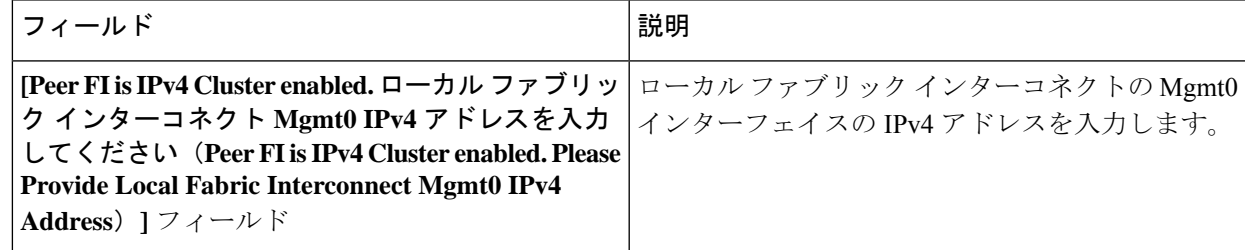

ステップ **12** [送信(Submit)] をクリックします。

セットアップ操作の結果がページに表示されます。

# <span id="page-5-0"></span>**WinSCP** を使用してインストーラ **VM** に **iso** と **img** ファイ ルをアップロードするには

ISO と IMG ファイルのホストとしてインストーラ VM を使用し、Hyper-V をインストールでき ます。これを行うには、インストーラに Windows ISO および Cisco HyperFlex ドライバ イメー ジをアップロードする必要があります。

このガイドの目的は、WinSCP を使用し、利用可能な SCP クライアントを何でも使用できるよ うになることです。

- ステップ1 Windows 用 SCP クライアントをダウンロードします。WinSCP (<https://winscp.net/eng/download.php>) を使用 できます。ワークステーションにこのクライアントをインストールします。
- ステップ **2** WinSCPからインストーラVMに接続します。ユーザ名には「**root**」、パスワードには「**Cisco123**」を使用 してください。
	- システム出荷時のデフォルト パスワード Cisco123 は、インストール時に変更する必要がありま す。新しいユーザがパスワードを指定していない限り、インストールを続行できません。 重要

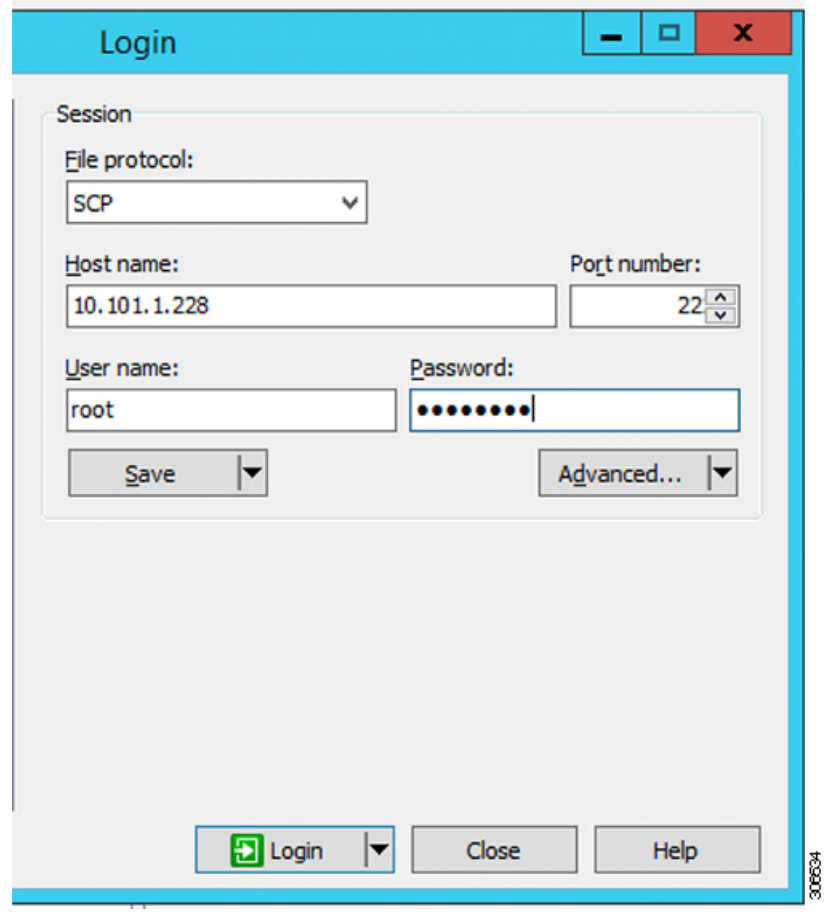

**6**

#### ステップ **3** キーを受け入れ、キャッシュに追加します。

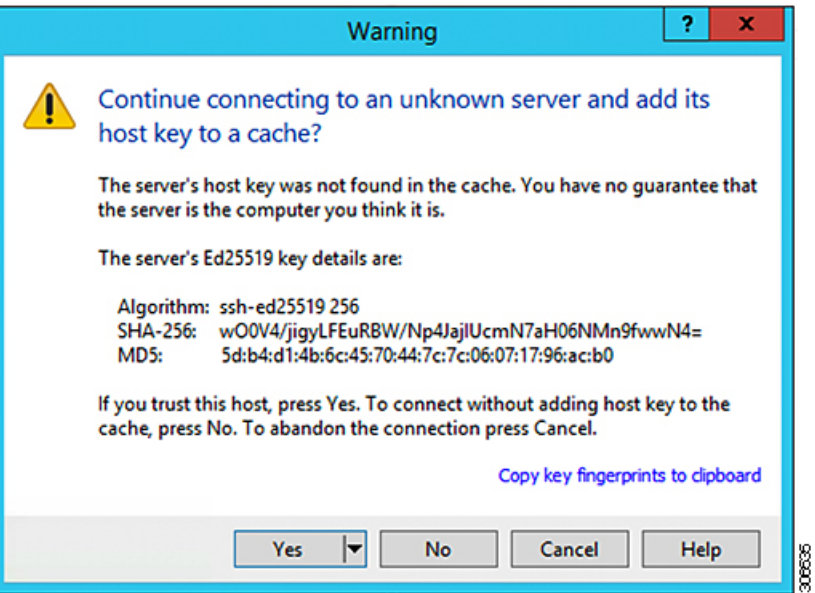

- ステップ **4** 接続したら、インストーラでフォルダ**/var/www/localhost/images/**を参照します。マシン上でローカルファ イルが保存されている場所を参照してください。
- ステップ **5** ファイルを転送します。ブラウザの URL にアクセスする場合ファイル名をコピーできます: *http://<controller\_IP>/images/* </controller\_IP>

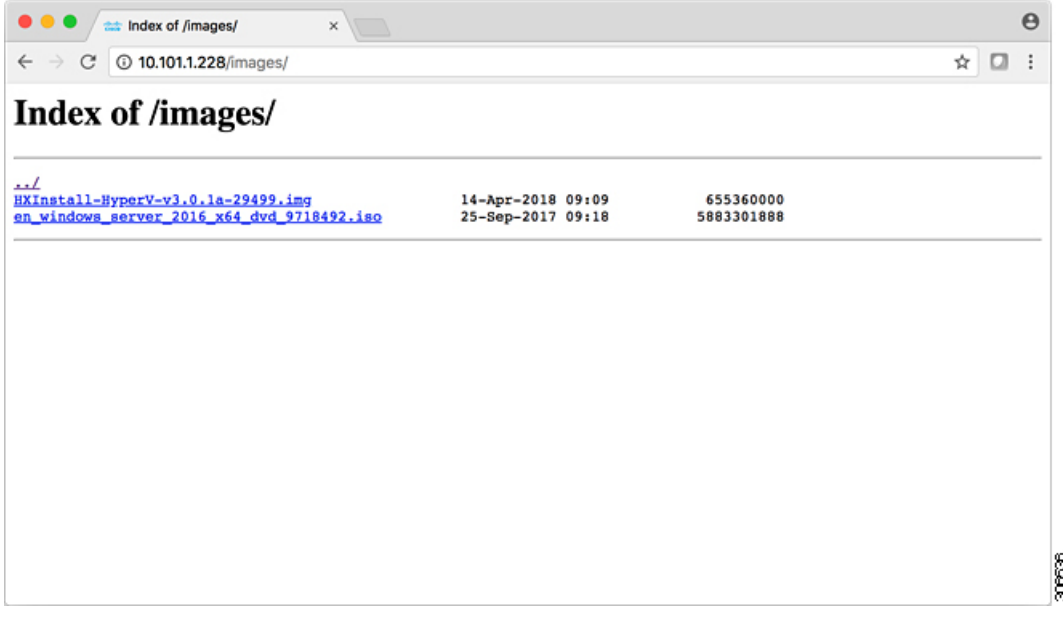

### <span id="page-7-0"></span>**DNS** レコード

次のリストで、ご使用の環境に追加する必要がある DNS レコードを参照してください。

Add-DnsServerResourceRecordA -Name "" -ZoneName "Ciscolab.dk" -AllowUpdateAny -IPv4Address "" -TimeToLive 01:00:00 -CreatePtr -computername

Add-DnsServerResourceRecordA -Name "" -ZoneName "Ciscolab.dk" -AllowUpdateAny -IPv4Address "" -TimeToLive 01:00:00 -CreatePtr -computername

Add-DnsServerResourceRecordA -Name "" -ZoneName "Ciscolab.dk" -AllowUpdateAny -IPv4Address "" -TimeToLive 01:00:00 -CreatePtr -computername

Add-DnsServerResourceRecordA -Name "" -ZoneName "Ciscolab.dk" -AllowUpdateAny -IPv4Address "" -TimeToLive 01:00:00 -CreatePtr -computername

Add-DnsServerResourceRecordA -Name "" -ZoneName "Ciscolab.dk" -AllowUpdateAny -IPv4Address "" -TimeToLive 01:00:00 -CreatePtr -computername

Add-DnsServerResourceRecordA -Name "" -ZoneName "Ciscolab.dk" -AllowUpdateAny -IPv4Address "" -TimeToLive 01:00:00 -CreatePtr -computername

Add-DnsServerResourceRecordA -Name "" -ZoneName "Ciscolab.dk" -AllowUpdateAny -IPv4Address "" -TimeToLive 01:00:00 -CreatePtr -computername

Add-DnsServerResourceRecordA -Name "" -ZoneName "Ciscolab.dk" -AllowUpdateAny -IPv4Address "" -TimeToLive 01:00:00 -CreatePtr -computername

Add-DnsServerResourceRecordA -Name "" -ZoneName "Ciscolab.dk" -AllowUpdateAny -IPv4Address "" -TimeToLive 01:00:00 -CreatePtr -computername

Add-DnsServerResourceRecordA -Name "" -ZoneName "Ciscolab.dk" -AllowUpdateAny -IPv4Address "" -TimeToLive 01:00:00 -CreatePtr -computername

Add-DnsServerResourceRecordA -Name "" -ZoneName "Ciscolab.dk" -AllowUpdateAny -IPv4Address "" -TimeToLive 01:00:00 -CreatePtr -computername

Add-DnsServerResourceRecordA -Name "-CNTL" -ZoneName "Ciscolab.dk" -AllowUpdateAny -IPv4Address "" -TimeToLive 01:00:00 -CreatePtr -computername

Add-DnsServerResourceRecordA -Name "-CNTL" -ZoneName "Ciscolab.dk" -AllowUpdateAny -IPv4Address "" -TimeToLive 01:00:00 -CreatePtr -computername

Add-DnsServerResourceRecordA -Name "-CNTL" -ZoneName "Ciscolab.dk" -AllowUpdateAny -IPv4Address "" -TimeToLive 01:00:00 -CreatePtr -computername

Add-DnsServerResourceRecordA -Name "-CNTL" -ZoneName "Ciscolab.dk" -AllowUpdateAny -IPv4Address "" -TimeToLive 01:00:00 -CreatePtr -computername

### <span id="page-8-0"></span>**HX** サービス アカウントのユーザー名とパスワードの更 新

パスワードの期限が切れた場合、または自発的に変更された場合は、HX クラスタ内で新しい パスワードを更新する必要があります。Cisco HX サービス アカウントのパスワードを更新す るには、次の手順に従います。

VMとデータストアへのアクセスは、引き続き新しいパスワードなしで動作します。ただしク ラスタで、アラート、システム ステータス、サポート バンドル、データストア アクセス レ ポートに問題が発生します。 (注)

### 始める前に

Cisco HX サービス アカウントのユーザー名が次の形式であることを確認します。

<username@domain.com>

ステップ **1** クラスタ内のいずれかのストレージコントローラノードからresethypervcred -uコマンドを実行します。

#### 例:

次に、コマンドの出力例を示します。

root@cvmhv1:~# resethypervcred -u Enter service admin name:administrator@domain.com Enter service admin passwd: Enter local admin name:administrator Enter local admin passwd: Hyperv creds updated successfully

各コントローラ vm に root ユーザとしてログインし、 **hxHyperVSvcMgr** の再起動を実行します。

リセットとサービスの再起動が完了したら、HX サービスアカウントユーザとして**HX Connect**にログイン し、ログインが機能し、HX Connect にクラスタ情報が表示されていることを確認します。

ステップ **2** HX サービス アカウントのユーザー名を変更するには、resethypervcred -u コマンドを実行します。

#### 例:

root@cvmhv1:~# resethypervcred -u Enter service admin name:newhxuser@domain.com Enter service admin passwd: Enter local admin name:administrator Enter local admin passwd: Hyperv creds updated successfully

 $\overline{\phantom{a}}$ 

I

**10**